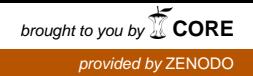

### TESS Photometer Manual

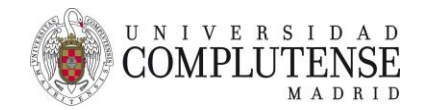

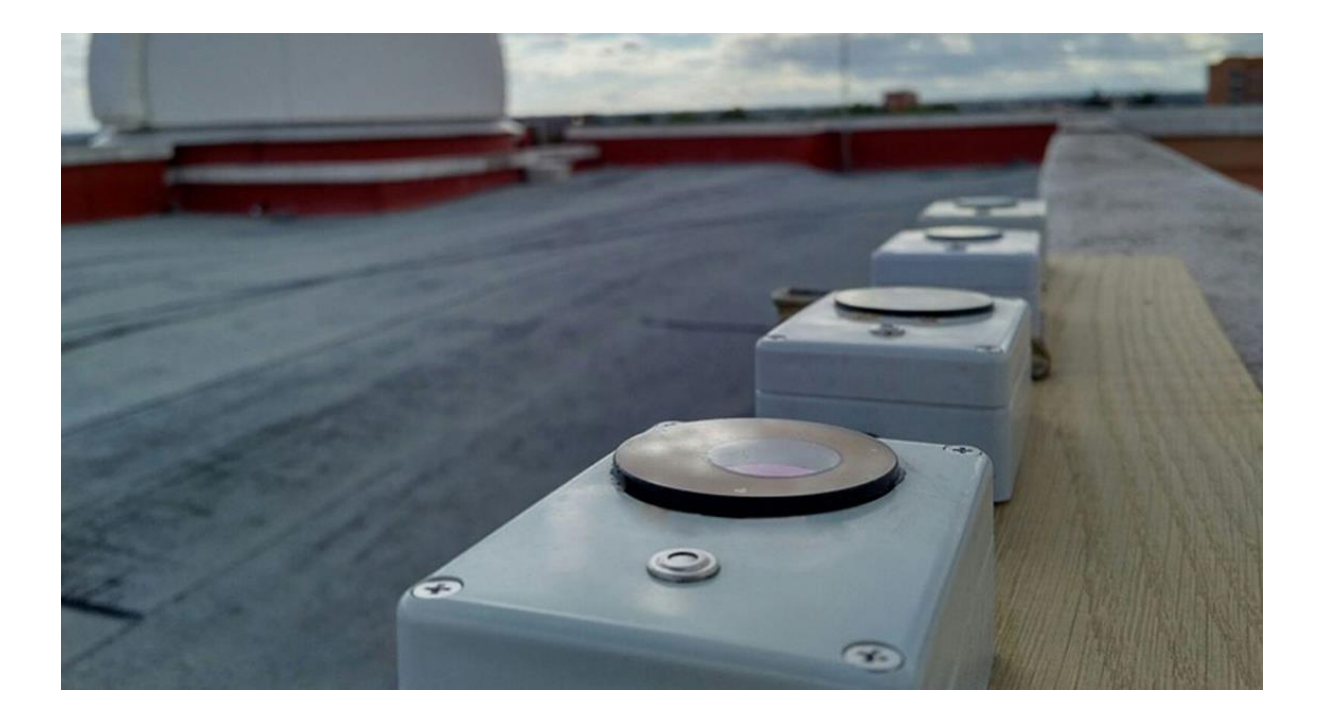

**Authors** 

Lucía García: [lucia\\_garcia@ucm.es](mailto:lucia_garcia@ucm.es) Jaime Zamorano[: jzamoran@ucm.es](mailto:jzamoran@ucm.es) Carlos Tapia[: carloseugeniotapia@ucm.es](mailto:carloseugeniotapia@ucm.es)

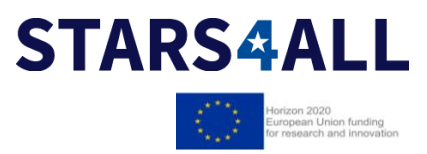

# **Contents**

#### 1. Calibration report

#### 2. Installation and configuration

- 2.1 General information
- 2.2. Setting up TESS photometer
- 2.3 Where and how to install TESS photometer

#### 3. Online data access

- 3.1. Sky brightness
- 3.2. Checking TESS data online
	- 3.2.1 Visualizing active and inactive photometers on the map
	- 3.2.2 Plots in real time
	- 3.2.3 Downloading the data

# 1. Calibration report

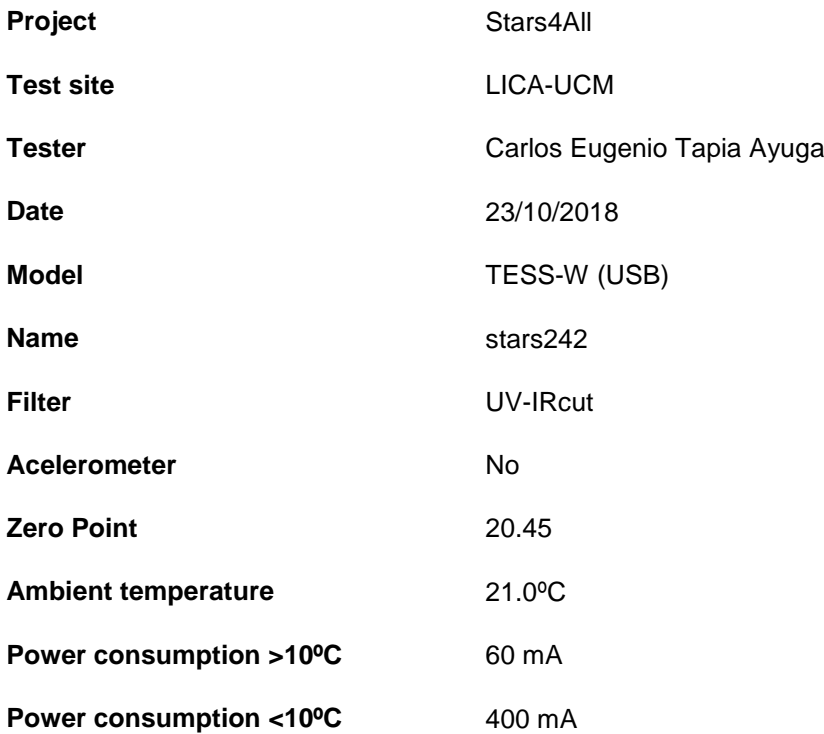

# 2. Installation and configuration

#### **2.1 General information**

TESS photometer has been designed to be installed in a fixed location, measure sky brightness and to monitor its evolution throughout the night. In order to function properly, the station needs to be installed on an elevated spot -preferably on a roof-, with a power outlet and WIFI coverage allowing access to the previous night's results online.

After installation the TESS photometer will form part of STARS4ALL's photometers network monitoring sky brightness. The data is open and everyone can access to it in real time through the webpage <http://tess.stars4all.eu/>

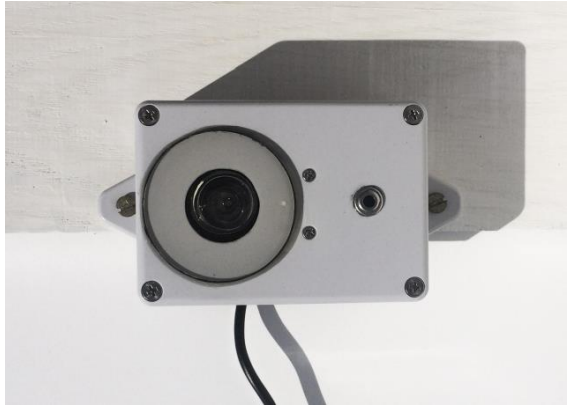

Figure 1. Fixed TESS Photometer

TESS photometer is designed to serve as a fixed station measuring night brightness and cloudiness. **Make sure it is properly configured before installing it.**

#### **2.2 Setting up TESS photometer**

A local and active WIFI network will be necessary for the photometer to send the data. If your WIFI is not active the first time the photometer is plugged it will be necessary to reboot TESS.

The first time the photometer TESS is plugged in, it creates its own WIFI network called *TESS-W* which can be accessed freely from a computer or a mobile device. After connecting to the *TESS-W* network we will need to open a browser and enter the address:

[http://192.168.4.1](http://192.168.4.1/)

The Settings option can be found by clicking on the link "Wi-Fi TESS Settings"

| 192.168.4.1                                         | MÁS | MÁS<br>192.168.4.1                                                                                                    |
|-----------------------------------------------------|-----|----------------------------------------------------------------------------------------------------|
| <b>TESS-W AP mode</b><br><b>Wi-Fi TESS Settings</b> |     | 2<br><b>TESS-W STARS4ALL</b><br>Wi-Fi & TESS Settings<br>Please enter your password by selecting the<br>SSID.<br>SSID: 3Com .<br>Password:<br>Name:<br>Cons.:<br>Seg:<br>Tel.Port:<br>Broker:<br>Envior |

Figure 2. TESS Setting as seen from a mobile device or a computer.

You will need to set the parameters, using lowercase letters, as follows:

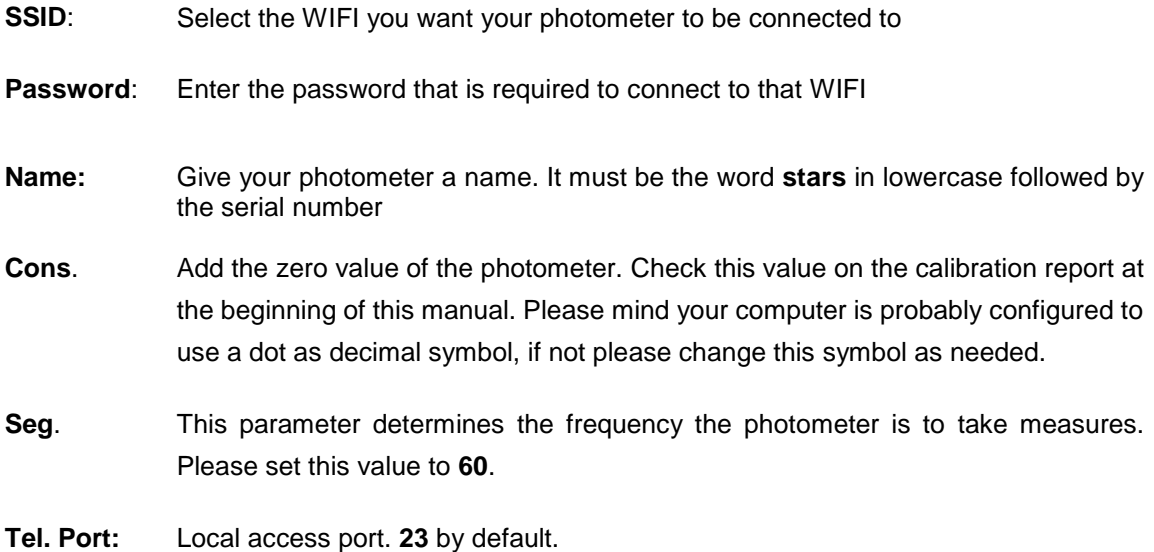

#### **Broker:** To enable the remote observatory please set **astrix.fis.ucm.es** as server.

Once this part of the configuration is done it will be then necessary to unplug the photometer from the electricity outlet and plug it in again after 30 seconds. The configuration is completed now and TESS should take measurements and send the data to the Broker. **Before taking the photometer TESS to the place where it will be finally installed it is advisable to check out with the UCM researchers if the data is being sent and whether they are duly received.** 

In case you want to change the settings, such as after a password change in the wireless network, the photometer needs to be turned on in an environment in which the network is not available. To do this you can either switch off the network, or inhibit the WIFI signal, or uninstall the photometer from its location and switch it on out of the reach of the network signal.

Once you have plugged the photometer again, on the page [http://192.168.4.1](http://192.168.4.1/) a reset message will appear asking you to do so. After the reset you will be able to access the "WIFI Tess Settings" menu if you unplug the photometer again and plug it within the range of the new wireless network. It is possible that the photometer will need a few minutes to find it.

#### **2.3. Where and how to install TESS photometer**

Both the brightness sensor and the clouds sensor must point to the sky. Please point both vertically to the zenith so the box is placed horizontally.

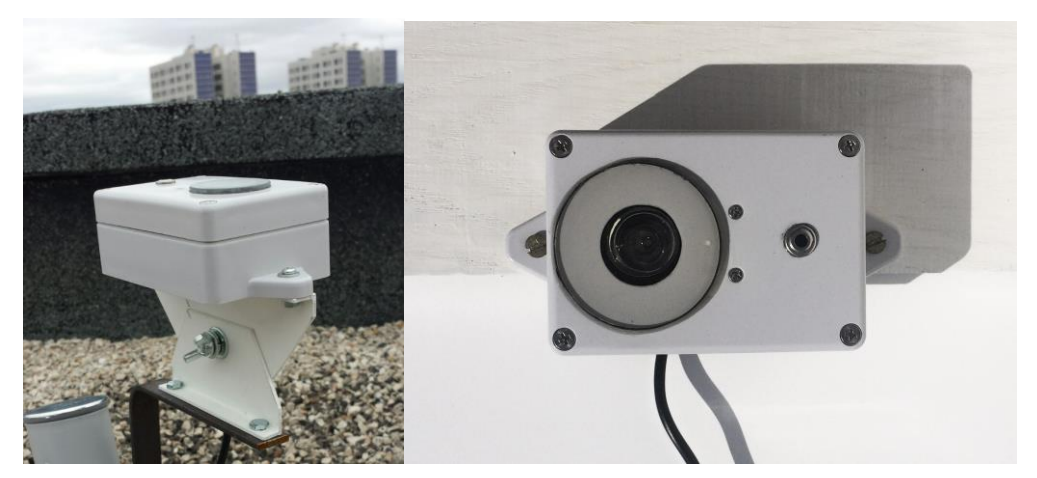

Figure 5. Possible installation of TESS photometer (left). It must be in horizontal position so the sensors point toward the zenith. You can also see the top view (right) and appreciate the brightness sensor on the left and cloudiness on the right.

Any direct or indirect light reaching the sensor will disrupt the measures. We recommend the installation place to be selected on the night previous to installation to ensure that the photometer will receive no direct or indirect light of any kind. It is also necessary to be sure that nothing is blocking the photometer's view of the sky, like a building or a tree. The optimal place for installation is usually a flat roof.

You will need to connect TESS photometer to electricity through a plug protected from rain. Make sure to choose a place within the range of your WIFI network.

The most updated version of this manual should be available at: <http://tess.stars4all.eu/manual/>

### 3. Online data access.

This photometer is part of the STARS4ALL photometers network monitoring the night sky brightness.

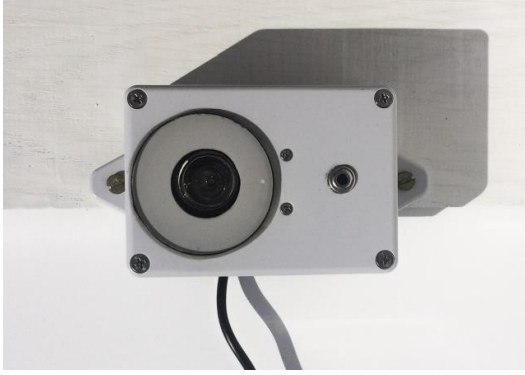

Figure 1. Fixed TESS Photometer

**3.1 - Sky brightness**

The ancient Greek astronomers called the brightest stars the first magnitude stars. Those stars would be the first ones to appear after the sunset. Then they rated the rest of the stars so the weakest were called the sixth magnitude stars. The modern magnitude scale has evolved since then and now we have magnitude 0 stars, but we keep the idea that the brightest celestial bodies are of the lowest magnitudes, therefore the Sun has a negative magnitude of -26.74.

The sky brightness works the same way the stars brightness does. In the middle of a city where the sky brightness is more affected by light pollution the numbers are lower than they are in places where the sky is darker because there are only a few sources of artificial light at night. The sky brightness as measured by TESS is expressed in magnitudes / arcsecond^2:

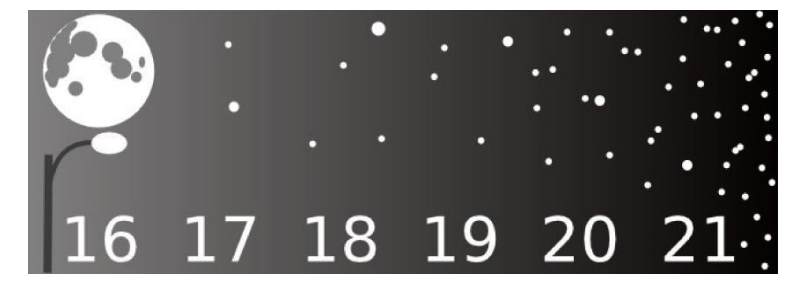

Figure 2. Sky brightness values are contrary to intuition since a place strongly lightcontaminated will be given 17, while a very dark one will obtain 21.

Data gathered by your new photometer can be consulted in several ways:

**3.2. Checking TESS-W data online**

Once your TESS-W photometer joins the network you will be able to check de data using the portal: <http://tess.stars4all.eu/>

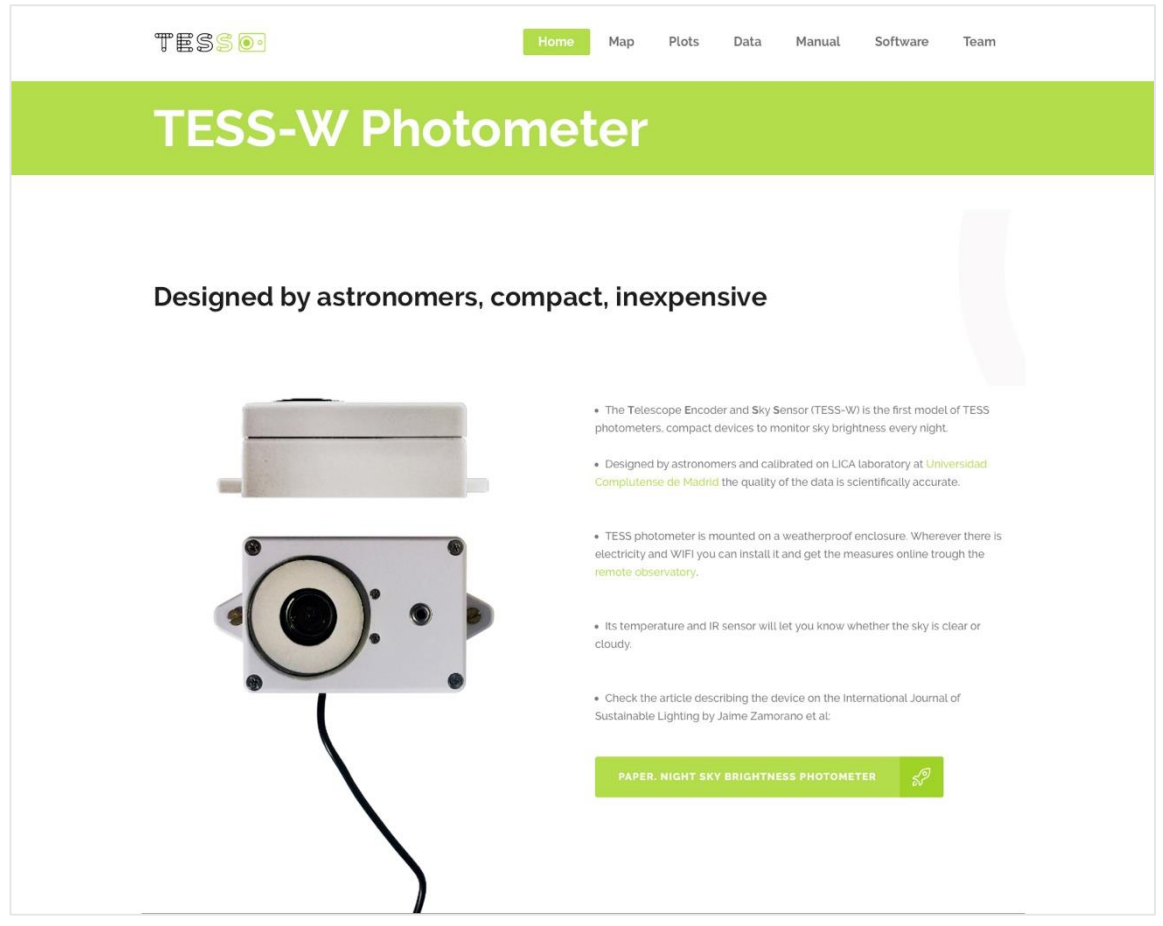

#### **3.2.1 Visualizing active and inactive photometers on the map**

The map tab [\(http://tess.stars4all.eu/map/\)](http://tess.stars4all.eu/map/) shows active photometers in green and inactive in red. The marker of a new photometer is registered in this map manually so unfortunately it's not a way cheking a new installation, however, it is a quick way to check that a photometer already installed is still working correctly after any event like a power failure.

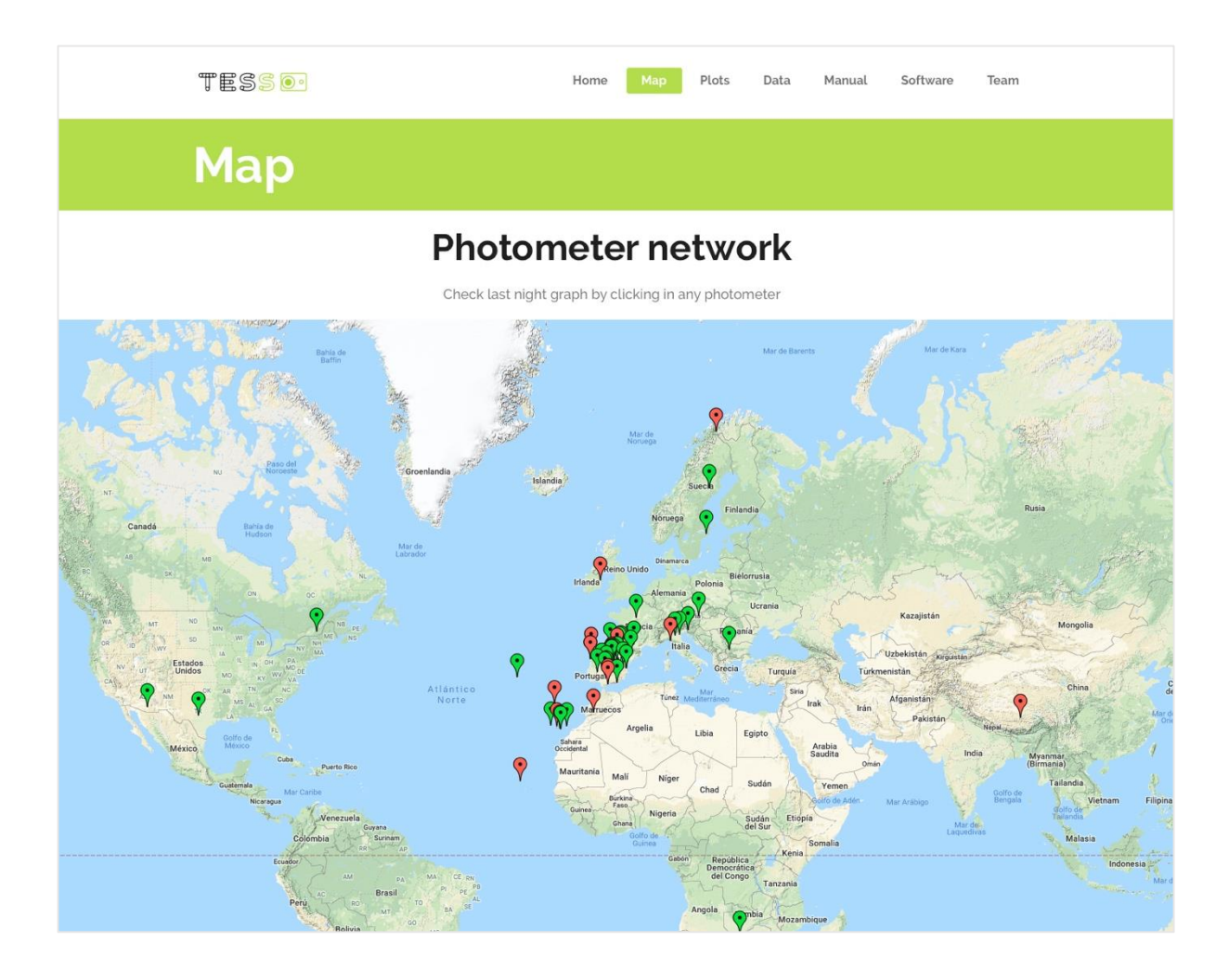

#### **3.2.2 Plots in real time**

The Plots tab **(**<http://tess.stars4all.eu/plots/>) allows you visualizing data in real time. You can select a specific photometer, as well as groups of photometers that belong to a country or an initiative.

Select the time range in the menu by clicking on "Last 24 hours" or click and drag the mouse pointer over the graph.

If you want to refresh the data you can click the top right button.

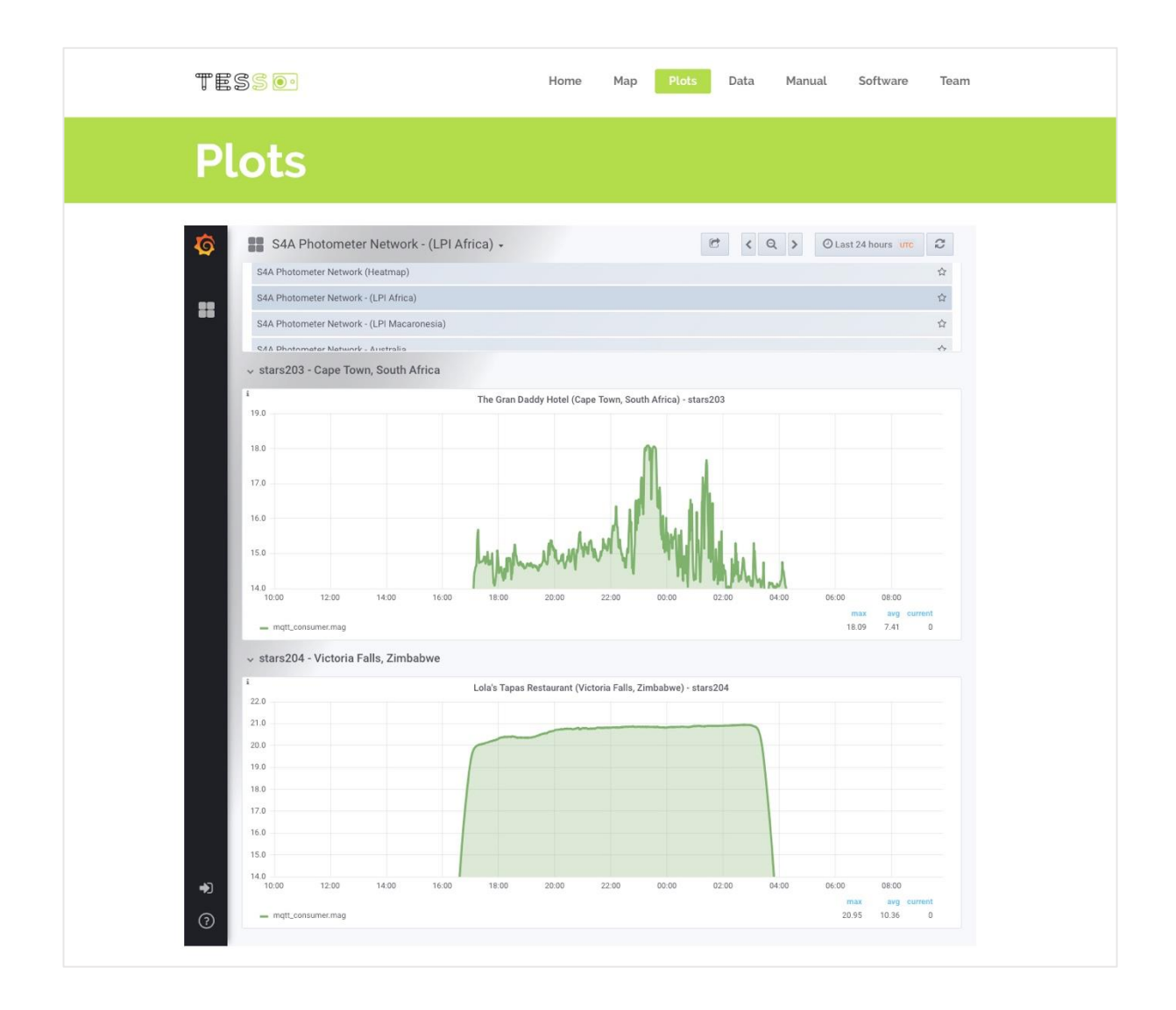

#### **3.2.2 Downloading the data**

### You can download the data taken by any photometer following the link

([http://tess.stars4all.eu/data/\)](http://tess.stars4all.eu/data/))

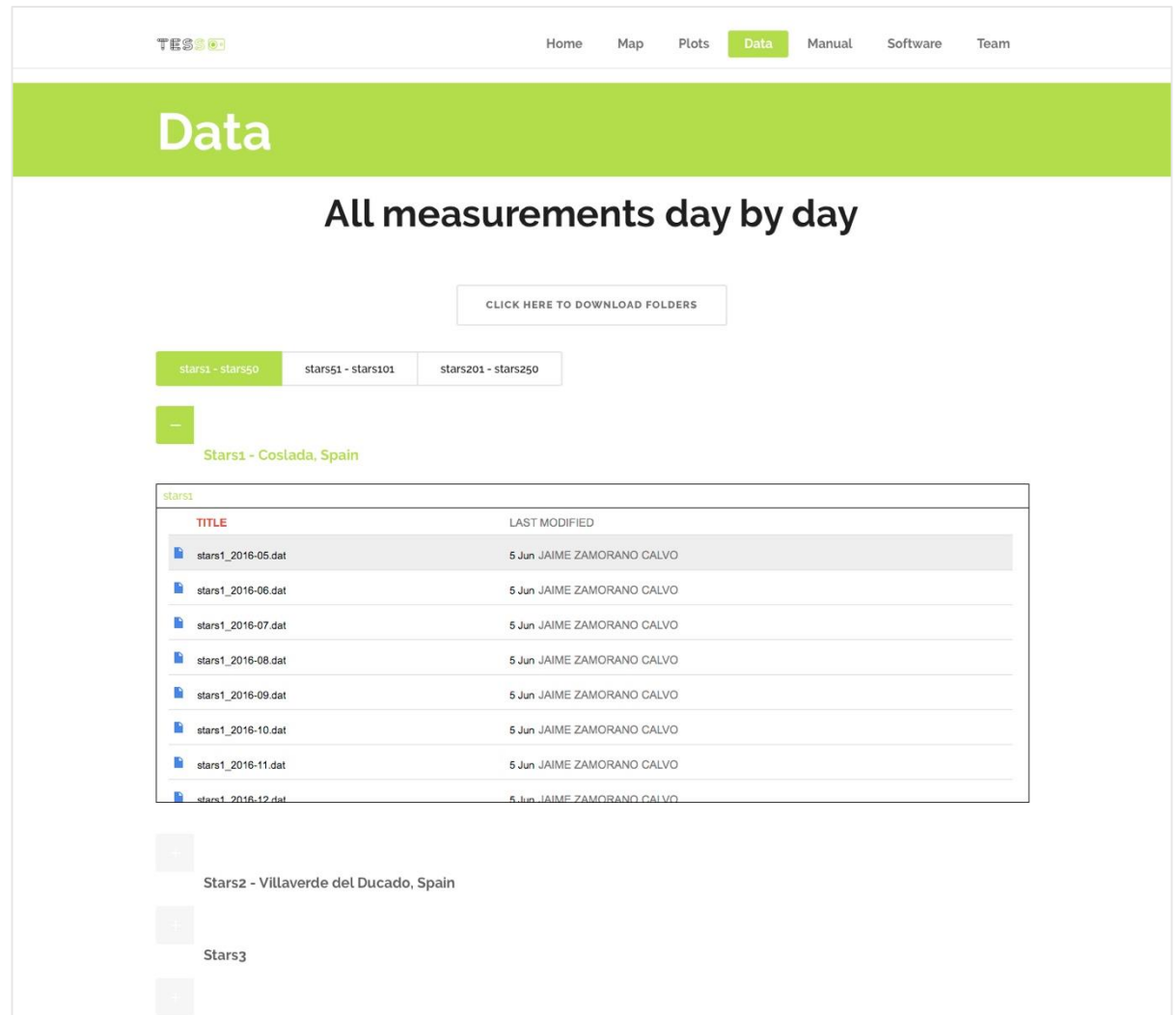

To download more than one file at the same time just press the button:

"click here to download folders"

It redirects to: ([https://delicias.dia.fi.upm.es/nextcloud/index.php/s/VeU1YVuzK16hpls\)](https://delicias.dia.fi.upm.es/nextcloud/index.php/s/VeU1YVuzK16hpls)) where you can select and download any folder.

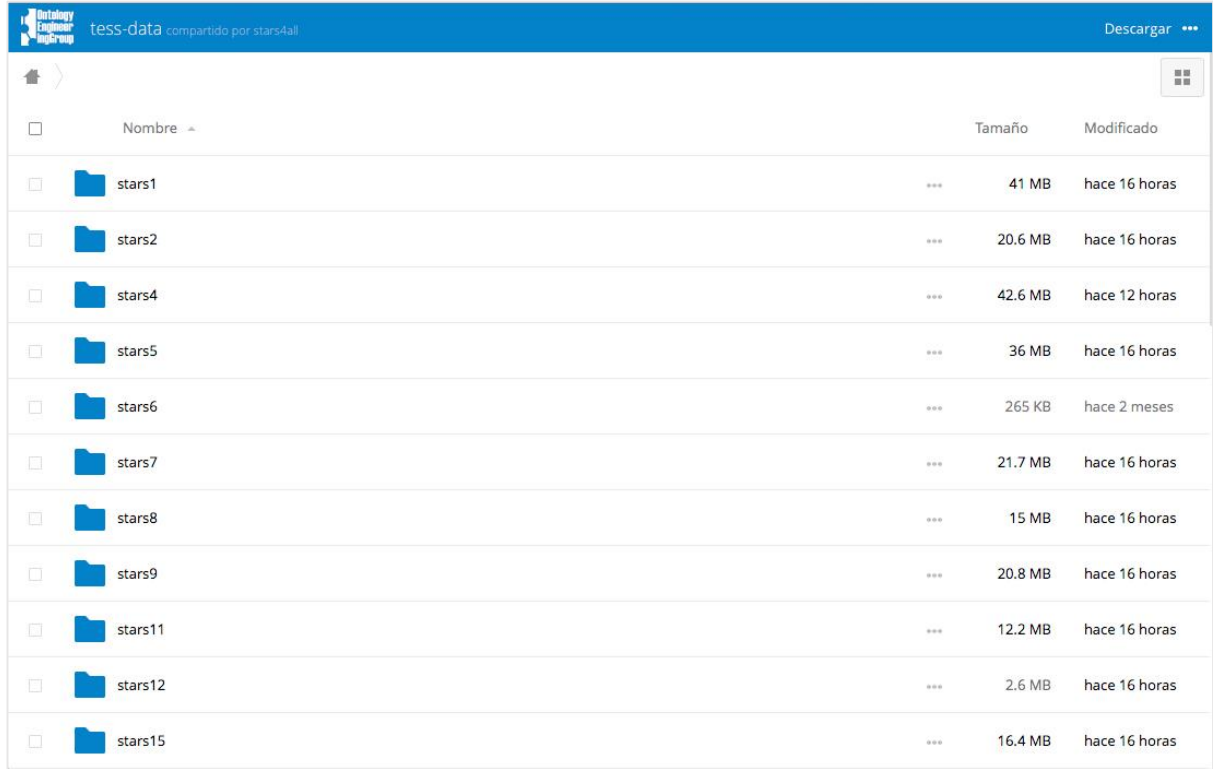